## **Savoir utiliser correctement de Word pour rendre un travail**

*Word est un logiciel de traitement de texte de la suite Office. Il est essentiel d'en maîtriser certaines fonctionnalités pour, par exemple, rendre compte de ses résultats de manière efficace et soignée. D'autres logiciels, tels que LibreOffice (gratuit) font aussi l'affaire.*

*Tous les PC du lycée disposent de Word, souvent d'une version ancienne. Sachez cependant que la région vous permet d'utiliser la toute dernière version, Office 365, en version bureau sur les PC que vous récupèrerez, mais aussi en ligne depuis tout poste informatique. Pour s'y connecter, il faut se rendre sur https://www.office.com et se connecter sous son adresse prénom.nom@monlycee.net puis entrer le mot de passe de l'ENT : je vous conseille d'essayer chez vous. La version en ligne permet, par exemple, de travailler à plusieurs sur un même fichier après partage.*

*Pour aujourd'hui, nous allons travailler sur la version bureau d'une vieille version (mais fondamentalement, la toute dernière est très proche, hormis quelques améliorations).*

## **Consignes.**

- Rédiger un court de texte de présentation (votre prénom, votre parcours en troisième, vos attentes vis-à-vis du lycée, vos centres d'intérêt…). 10 lignes maximum.
- **Choisir** la police Calibri en taille 11. L'interligne demandé doit être de 1,5. Justifier le texte à gauche et à droite (ce qui signifie que le texte est aligné à la fois sur la gauche et sur la droite).
- **Mettre** un titre à votre texte souligné en gras et centré (Calibri en taille 11). **Penser** aussi à mettre votre prénom + nom + classe en en-tête.
- Se **rendre** sur le site du lycée Descartes : https://lyceedescartesantony.fr
- **Aller** sur le fil d'actualité et **copier** l'image qui correspond à celle ci-dessous, au centre.

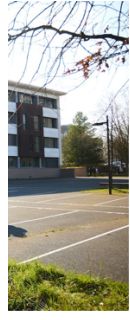

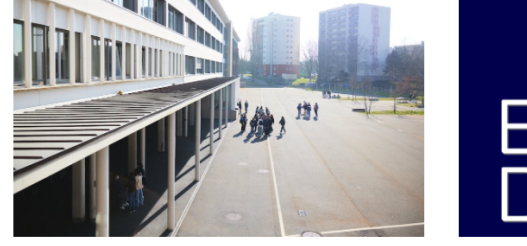

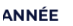

RENTRÉE DES ÉLÈVES – ANNÉE SCOLAIRE 2023-<br>2024

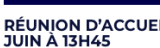

- La **coller**, puis la **rogner** pour ne faire apparaître uniquement le groupe d'élèves dans la cour.
- La **compresser** en 220 ppp.
- L'agrandir pour qu'elle fasse environ 7 cm par 7 cm (approximativement).
- La **centrer** et la **titrer** (« groupe d'élèves dans la cour »). **Centrer** le titre, le **mettre** en gras et souligné (police identique : Calibri 11).
- Toujours sur le site, **copier-coller** tel quel le paragraphe situé dans « Bienvenue au lycée Descartes, qui commence par « Situé dans un environnement » et qui s'achève par « Classes Préparatoires aux Grandes écoles ».

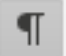

- **Afficher** alors les marques de mise en forme
- **Supprimer** le retour automatique à la ligne qui s'affiche.
- **Justifier** ce paragraphe (à droite et à gauche), le **mettre** en vert et italique, police Times New Roman, 12 et interligne 1,0.
- Pour la suite, **revenir** en Calibri 11 justifié à droite et à gauche et interligne 1,5.
- **Construire** un tableau identique à ce modèle.

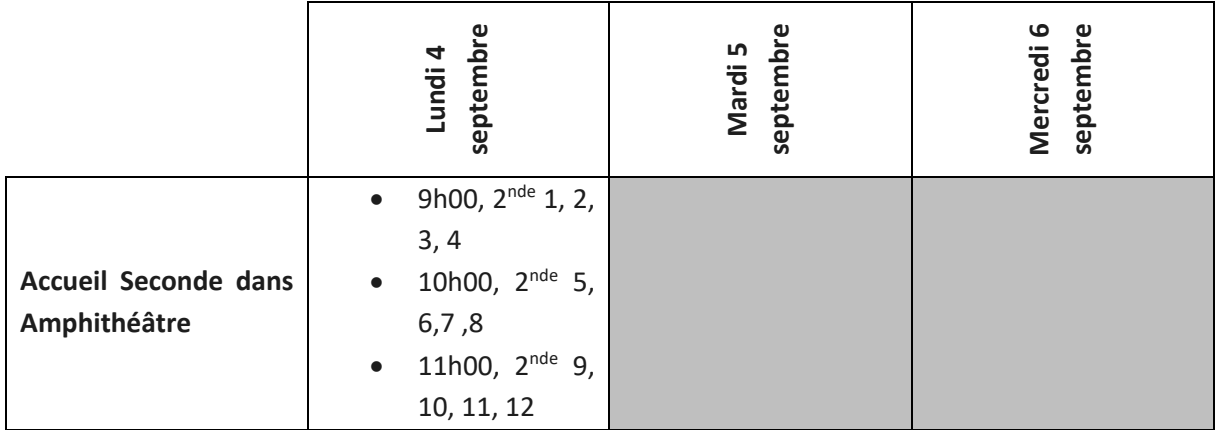

- Pour finir, **restituer** votre travail à l'enseignant sous un nom de fichier correct Prénom\_nom\_Word.